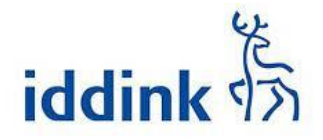

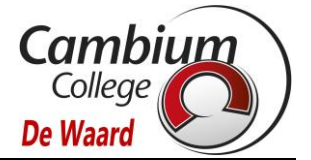

## **Boekenpakket/licenties bestellen**

Om het boekenpakket en licenties voor schooljaar 2023-2024 te bestellen, gaat u naar de site van boekenleverancier Iddink [\(https://bestellen.iddink.nl/home\)](https://bestellen.iddink.nl/home)

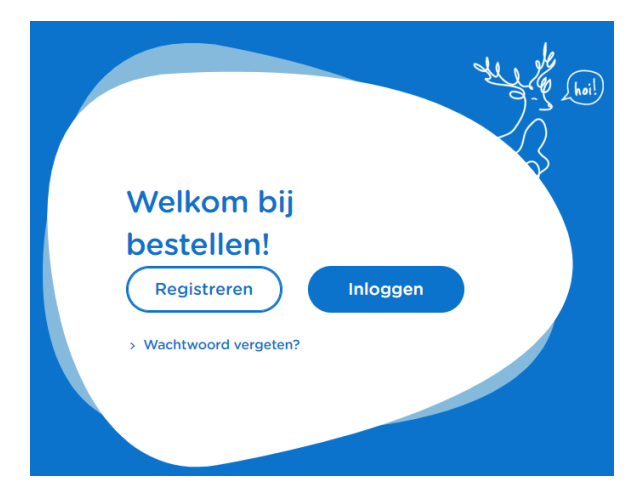

Aangezien u nog geen Iddink account heeft, kiest u voor 'Registreren'. Vul alle gegevens in en klik nogmaals op Registreren.

Let op: Gebruik een privé e-mail adres voor uw kind. Het school e-mail adres kunt u pas na de zomervakantie gebruiken

U krijgt de volgende melding:

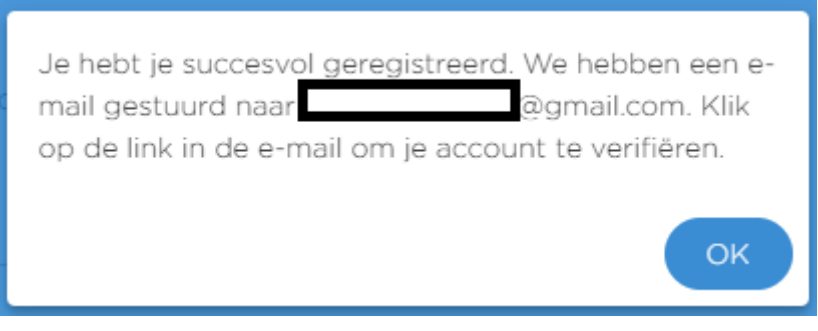

Er wordt een mail gestuurd naar het e-mailadres van uw kind.

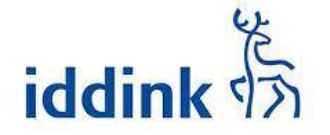

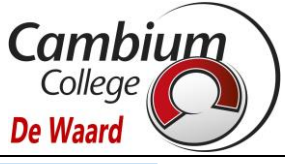

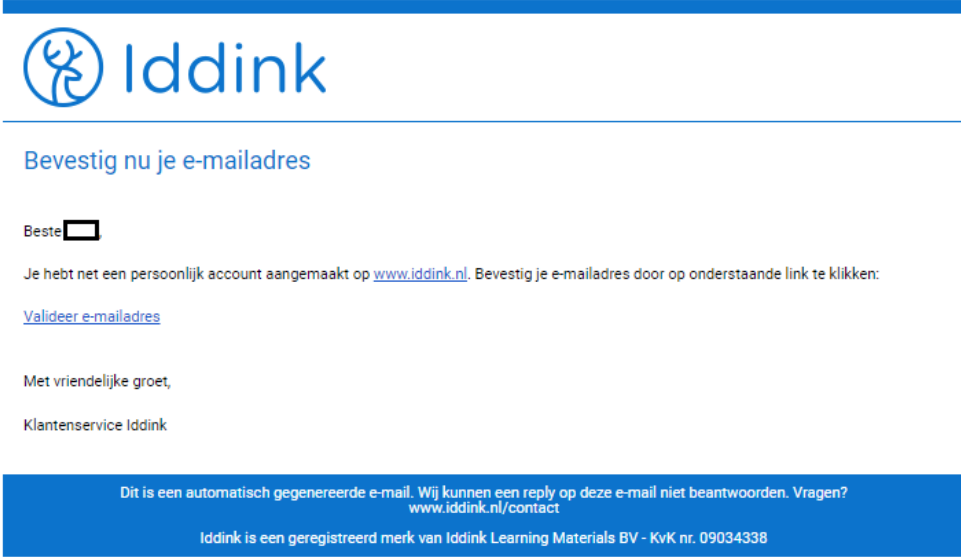

Klik op de link 'Valideer e-mailadres. U krijgt nu het volgende scherm:

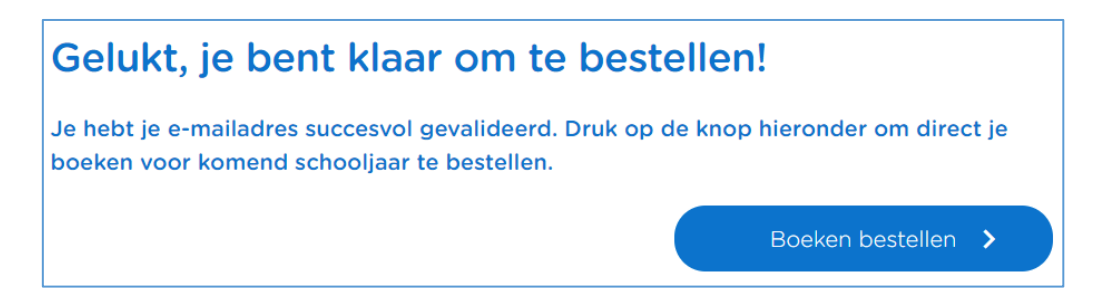

Klik op '**Boeken bestellen'** Het bestelproces bestaat uit 5 stappen:

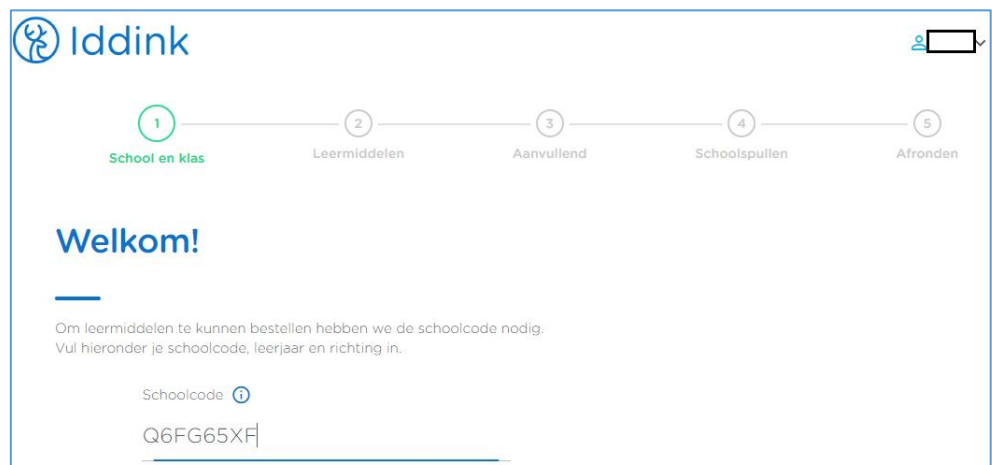

Stap 1: vul de schoolcode in: **BQKQYSGQ**.**.** 

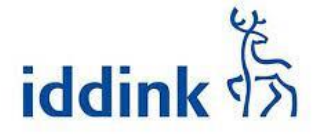

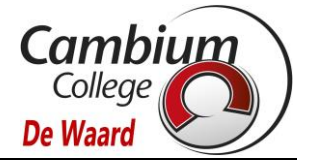

Klik op '**Inloggen schoolportaal'**. Log vervolgens in met het SOMtoday account van uw kind. De inloggegevens heeft u hiervoor van ons in een eerdere mail ontvangen

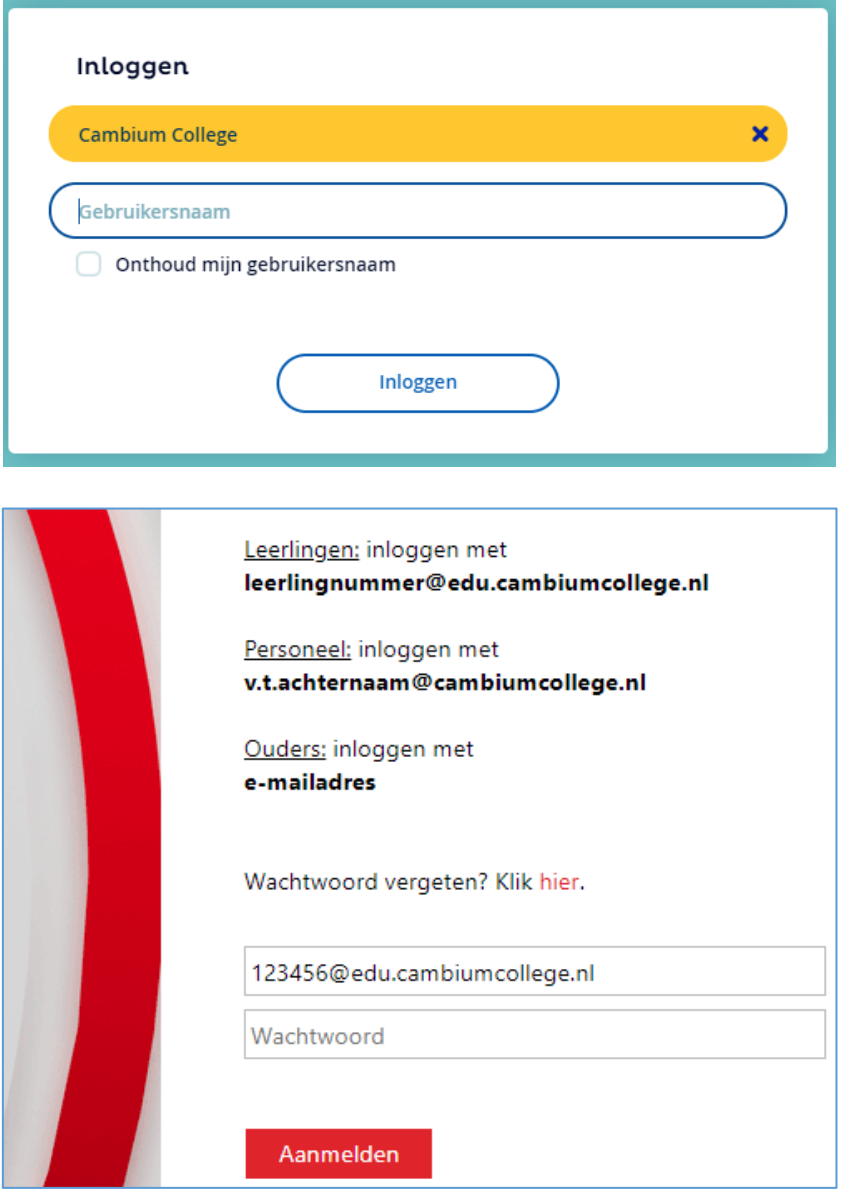

Vul bij gebruikersnaam het 6-cijferige leerlingnummer in en klik op '**Inloggen'**

Vul het wachtwoord in die u per van ons heeft ontvangen en klik op '**Aanmelden'**. TIP: kopieer het wachtwoord vanuit de mail en plak het in bovenstaand veld (om typefouten te voorkomen)

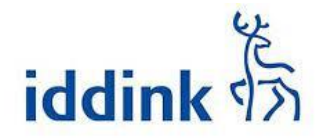

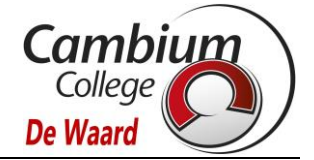

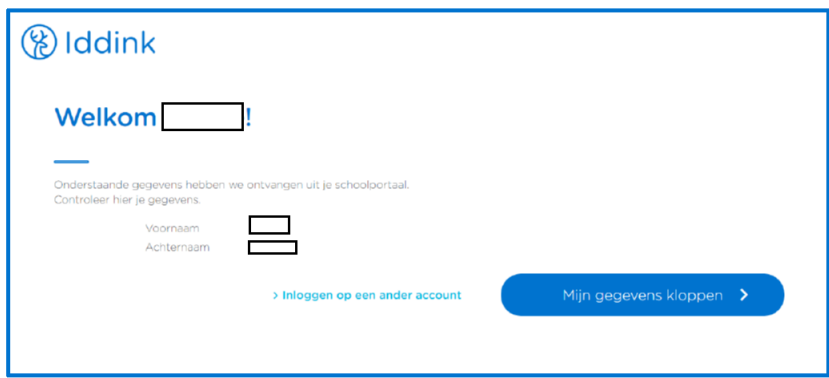

Controleer of de gegevens kloppen en klik vervolgens op '**Mijn gegevens kloppen'**

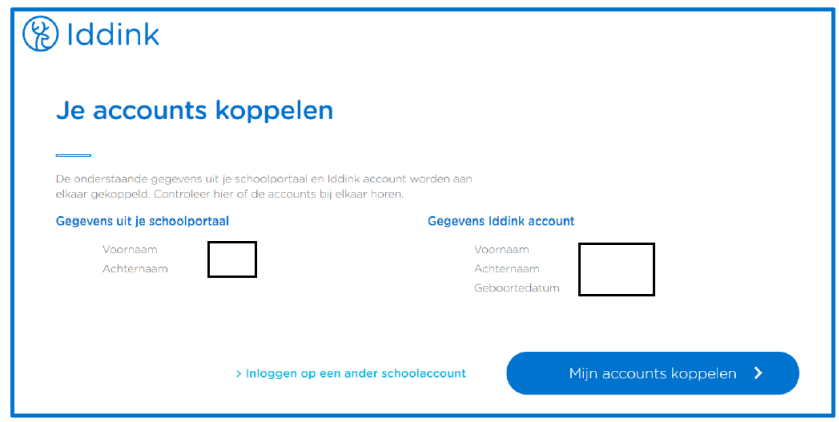

Let bij het koppelen van het Iddink account en het schoolportaal account er goed op dat dit overeenkomt (dus niet het schoolaccount koppelen aan het Iddink account van broertje of zusje). Klik tot slot op '**Mijn accounts koppelen'**.

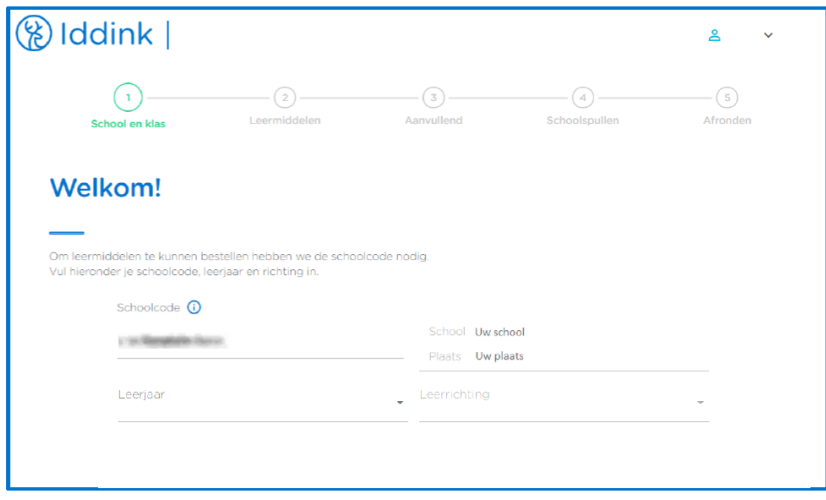

Vul het leerjaar en leerrichting in (voor het KOMENDE schooljaar 2023-2024!!).

Vervolg vervolgens stap 2 tot en met 5.